**時短エクセル(第43回)**

## **面積で割合を表すツリーマップをExcelで作成する**

2021.06.07

今回は、ちょっと面白いグラフを紹介しよう。グラフといえば棒グラフ、折れ線グラフ、円グラフなどが王道だろう。今回紹介 するグラフは「ツリーマップ」といい、Excel 2016で追加された機能で、割合を面積比で表すものだ。

※当記事では練習用のサンプルファイルがダウンロードできます(ページ下部)

**各都道府県の面積をツリーマップで表す**

まずは都道府県の面積をツリーマップで表してみよう。都道府県名と面積の表を範囲指定してツリーマップを挿入する。

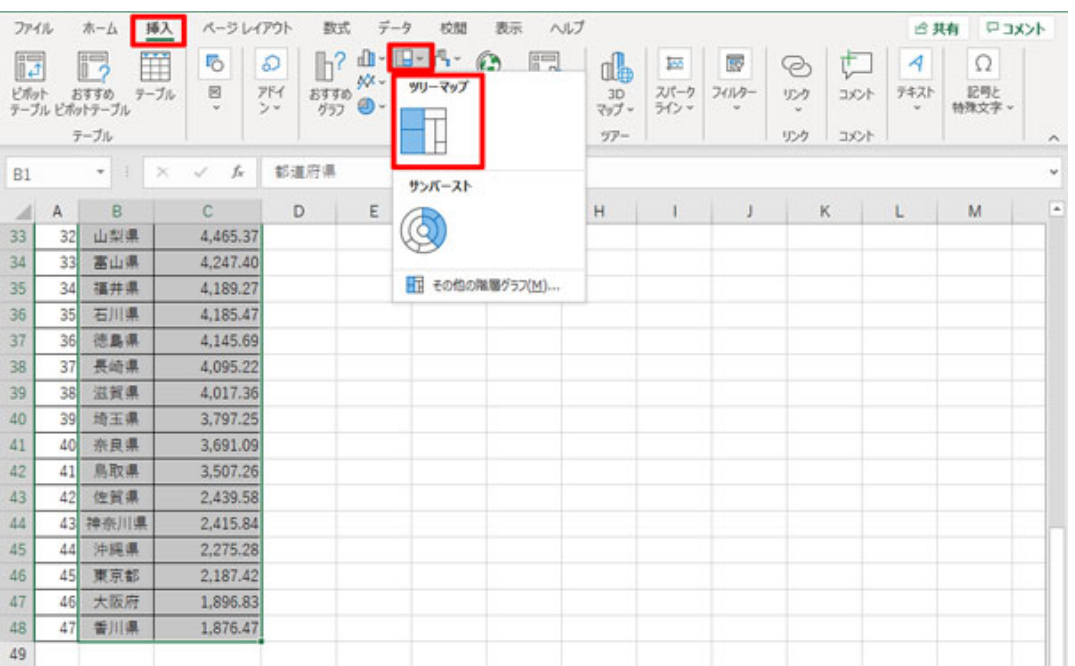

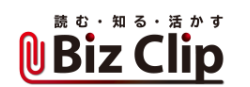

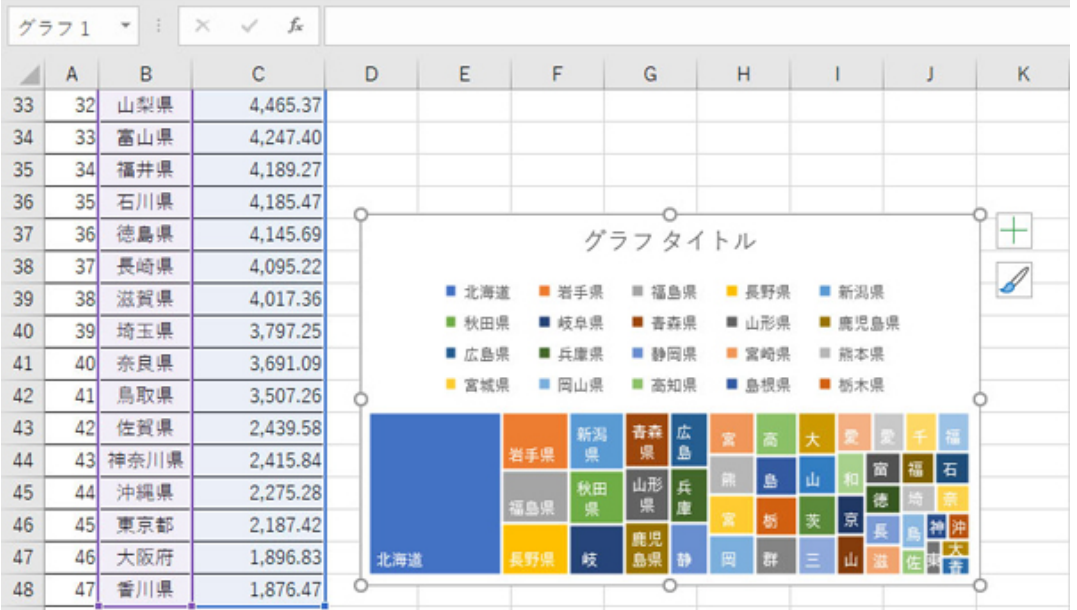

表を範囲指定して、「挿入」メニューの「グラフ」グループの「階層構造グラフの挿入」を選んで「ツリーマップ」を選択する

これでは分かりづらいので少し表示を整えよう。凡例を削除し、大きさを整える。

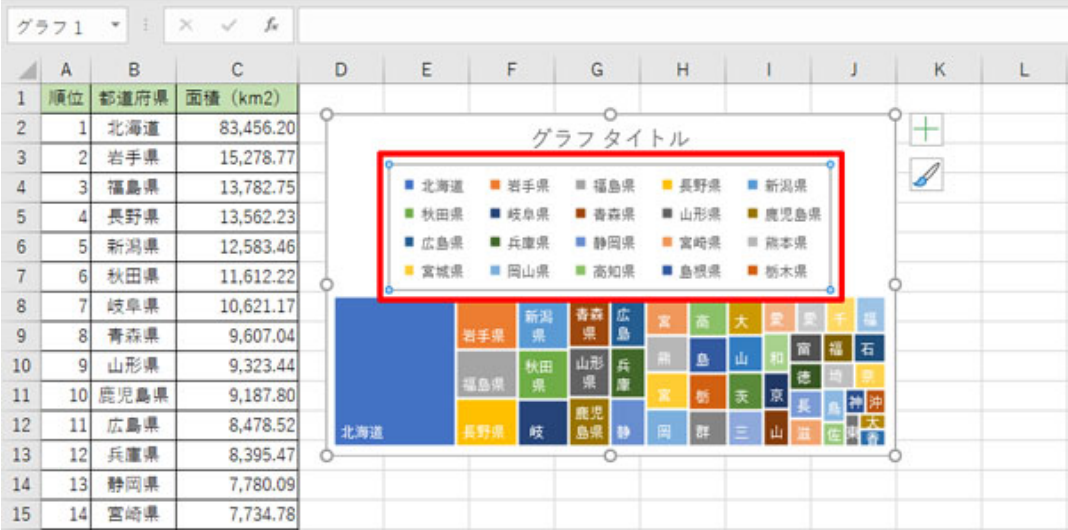

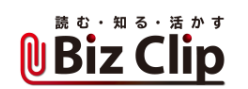

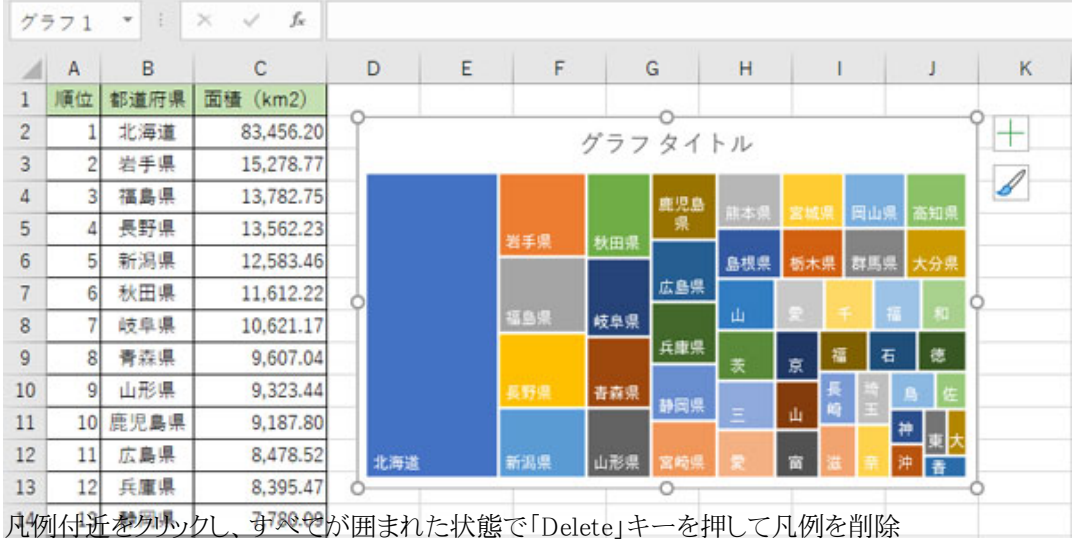

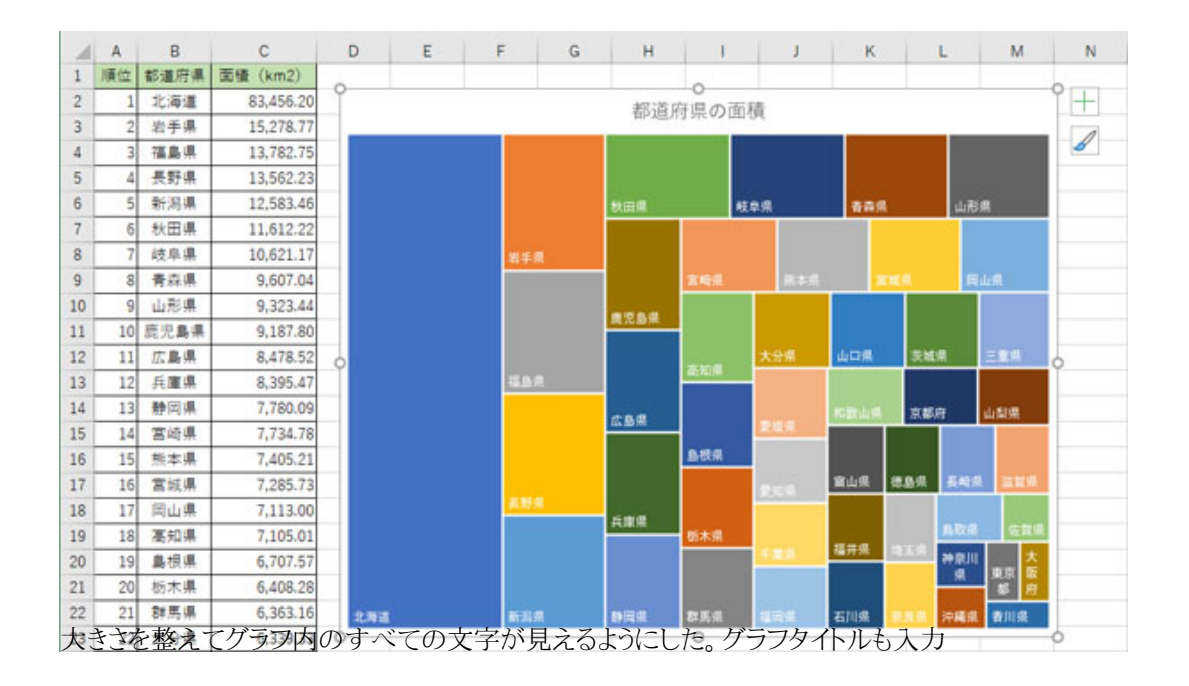

こうして見ると北海道がどれだけ広いのか、岩手・福島・長野・新潟はおおむね同じぐらいの広さで、この4県を足しても北海 道に及ばない、などが視覚的に分かりやすい。

**地域でカテゴライズしてみる… 続きを読む**